Пошаговая инструкция по работе в тренажёре

# ВебГрамотей

Онлайн-тренажёр по русскому языку, математике, английскому языку и читательской грамотности

ВебГрамотей помогает учителю формировать базовые учебные навыки школьников.

#### Принцип работы:

— В тренажере педагог выдаёт задание ученикам на отработку правил орфографии и пунктуации русского языка, вычислительных навыков математики, лексики или грамматики английского языка, а также навыков осознанного чтения и работы с информацией.

— Ученики дома выполняют задания на своих компьютерах или планшетах.

— Педагогу сразу виден результат каждого ученика, в том числе список индивидуальных ошибок и рекомендуемая отметка.

#### Предлагаемые направления:

- Русский язык (1-11 классы)
- Математика (1-5 классы)
- Английский язык (2-11 классы)
- Читательская грамотность (1-11 классы)

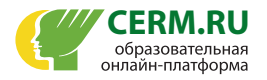

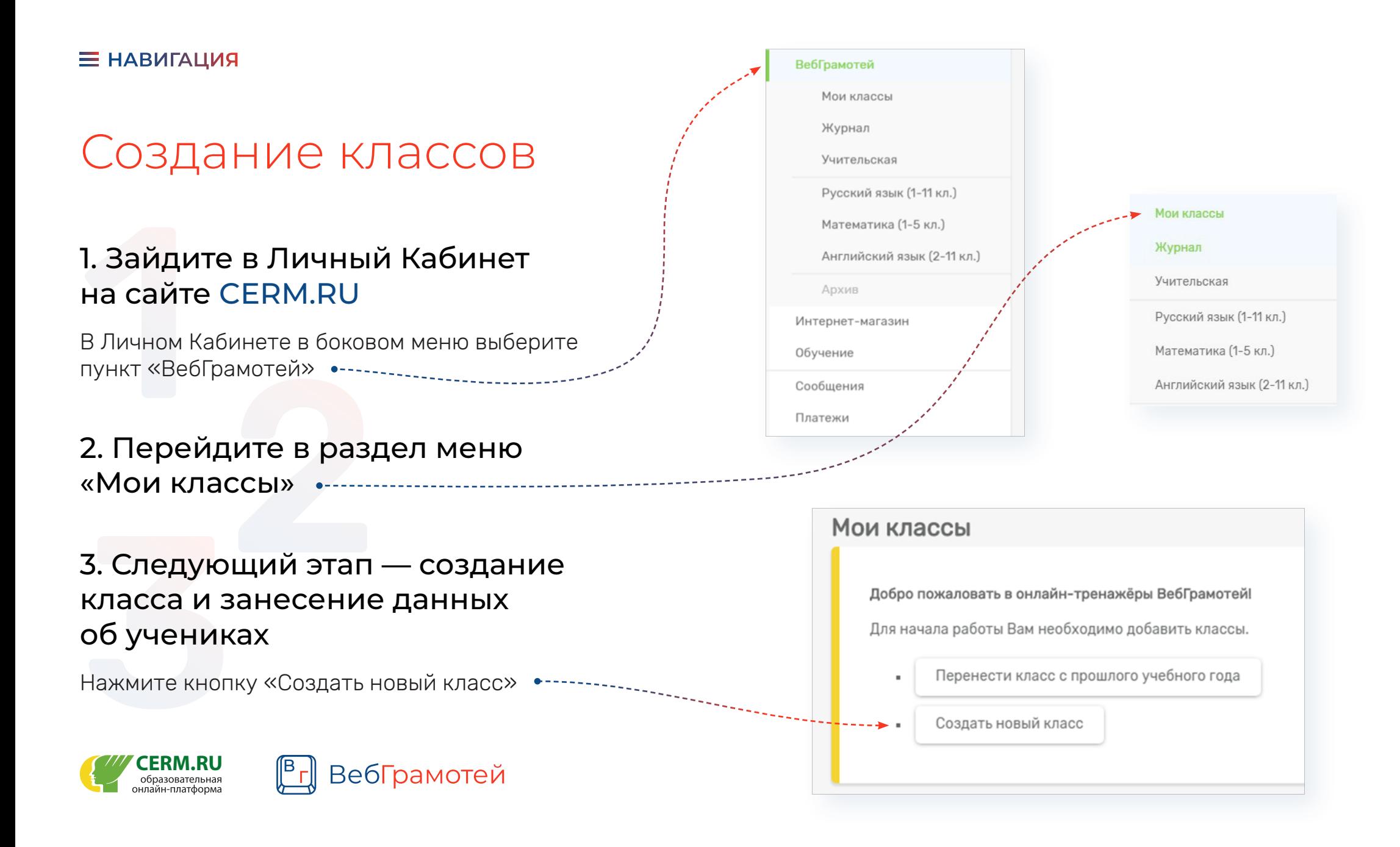

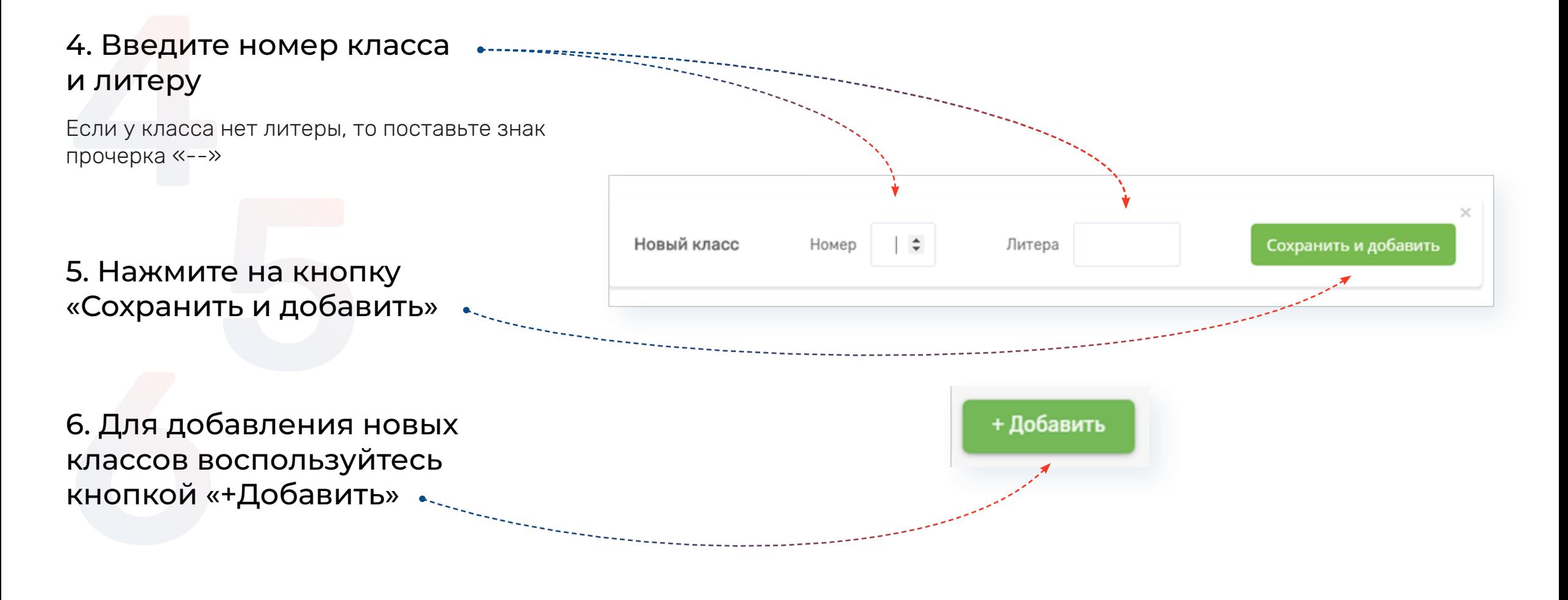

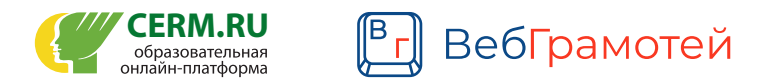

### Внесение учеников

#### Существует 3 способа внесения учащихся в класс:

- 1. Перенос данных с прошлого года
- 2. Добавление учащихся списком
- 3. Добавление учащегося

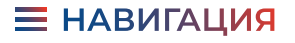

### Способ 1.

#### Перенос данных с прошлого года

**C** Перенести данные

1. Если Вы уже работали в «ВебГрамотее», то можно перенести список учащихся, внесенных в прошлом году, нажав на кнопку «Перенести данные». •------------------- $C \cap O \cap O$  1.<br>
Перенос данны<br>
1. Если Вы уже работа<br>
можно перенести спи<br>
в прошлом году, нажа<br>
данные». ••••••••••••••••••<br>
2. Отметьте галочкой<br>
необходимо внести в<br>
3. В конце таблицы на<br>
«Перенести». •••••••••<br>
4.

2. Отметьте галочкой тех учеников, которых необходимо внести в новый класс.

 $2Tecr \checkmark$  $5A$ Класс «56» Отметьте в списке тех учащихся, которых необходимо перевести в следующий класс. ФИО учащегося  $\,$  ii Выбрать всех Борисова Борис Иванович 24.06.2010 24.06.2010 Зотова Анна Петровна Иванов Иван Иванович 24.06.2010 Иванова Анна Ивановна 24.06.2010 Котов Андрей Борисович 24.06.2010 Попова Инна Сергеевна 24.06.2010 Выбранные учащиеся будут перенесены в новый учебный год в «66» класс. Перенести Изменить литеру класса?

Экспорт данных учащихся за прошлый учебный год

При помощи данного интерфейса Вы можете перенести свои классы с предыдущего учебного года.

3. В конце таблицы нажмите кнопку «Перенести». •-----------------------------

4. Вы увидите, что класс создан, и учащиеся

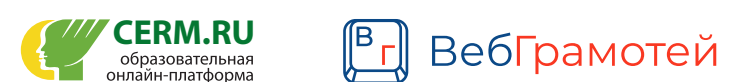

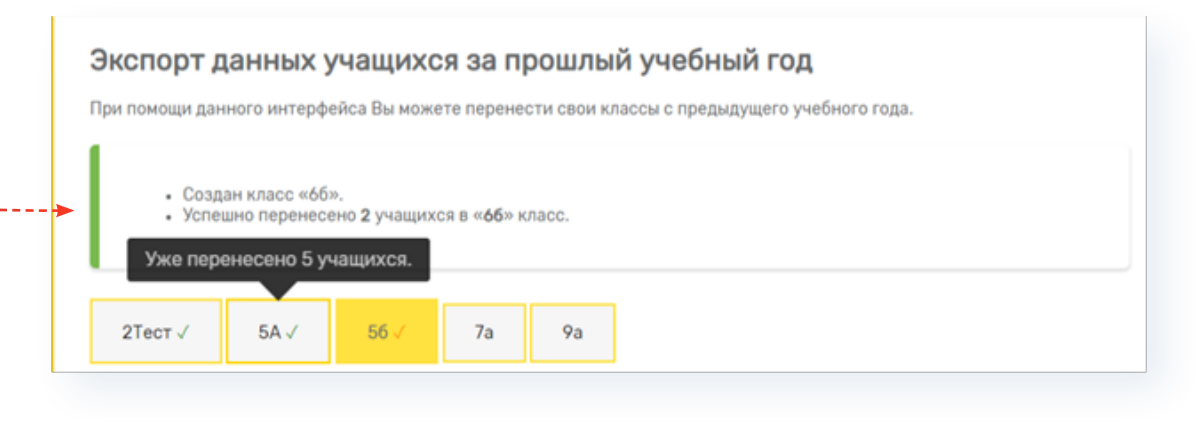

### Способ 2.

#### Добавление учащихся списком

1. Нажмите на кнопку «Добавить учащихся списком», затем внесите данные учеников.

2. В открывшееся поле со списком учеников внесите ФИО учащегося и дату рождения, как указано в примере на сером фоне.

3. Затем нажмите кнопку «Добавить этот список».

Класс «1а» » • Добавить учащихся списком + Добавить учащегося **C** Перенести данные • Логины Класс: 1а Пример Список учеников: Фамилия Имя Отчество 21.09.2010 Фамилия Имя Отчество 21.09.2010 Фамилия Имя Отчество 21.09.2010 Иванов Руслан Сергеевич 21.09.2011 Зорин Николай Павлович 22.09.2011 Добавить этот список Добавление учащихся списком

4. После успешного добавления данных на экране появится список добавленных СПОСО<br>Добавлен<br>1. Нажмите на<br>списком», зат<br>2. В открывше<br>внесите ФИО<br>указано в при<br>3. Затем нажм<br>список». •----<br>4. После успец

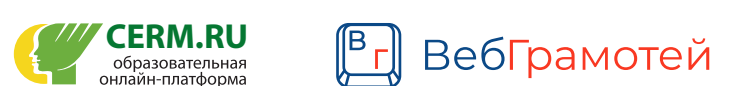

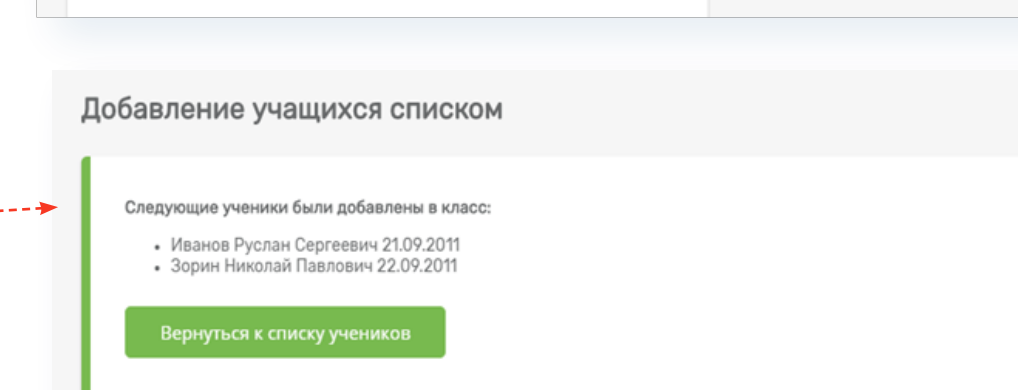

## Способ 3.

#### Добавление учащегося

1. Чтобы добавить вручную одного ученика в класс, нажмите на кнопку «+ Добавить учащегося» в меню «Мои классы».

2. Заполните все поля с данными нового учащегося. Необходимо ввести ФИО и дату рождения учащегося.  $C \cap O \cap C$  3.<br>Добавление учащен<br>1. Чтобы добавить вручную с<br>в класс, нажмите на кнопку<br>учащегося» в меню «Мои кл<br>2. Заполните все поля с дан<br>учащегося. Необходимо вве<br>рождения учащегося.<br>3. Затем нажмите кнопку «Д<br>Повтори

3. Затем нажмите кнопку «Добавить».

Повторите те же самые действия, чтобы

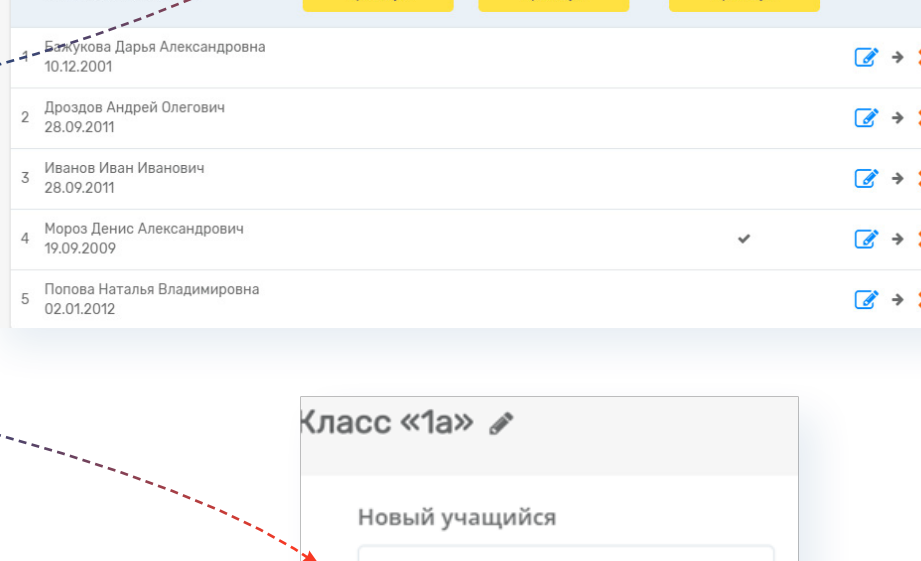

 $+$  Добавить учащегося

Математика (1-5 кл.)

усский язык (1-11 кл.)

**С** Перенести данные

• Логинь

Мои классы

Класс «2А» /

3A

Добавление подписки

45

**••** Добавить учащихся списком

Данные учащегося

+ Добавить

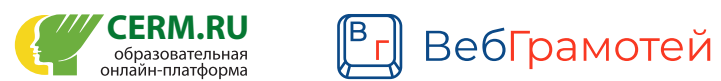

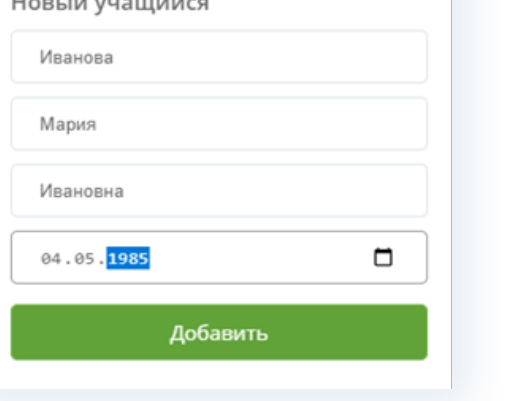